## SecureLogin 8.6 User Guide

February, 2018

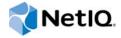

#### **Legal Notice**

For information about NetlQ legal notices, disclaimers, warranties, export and other use restrictions, U.S. Government restricted rights, patent policy, and FIPS compliance, see <a href="https://www.netiq.com/company/legal/">https://www.netiq.com/company/legal/</a>.

#### © 2018 NetIQ Corporation. All Rights Reserved.

For information about NetIQ trademarks, see <a href="https://www.netiq.com/company/legal/">https://www.netiq.com/company/legal/</a>. All third-party trademarks are the property of their respective owners.

### **Contents**

|   | About This Guide                                                                                                    | 5                                            |
|---|----------------------------------------------------------------------------------------------------|----------------------------------------------|
| 1 | Overview                                                                                                    | 7                                            |
|   | Management Utilities  Administrative Manage Utilities  The SecureLogin Client Utility                                                                                                    | 7                                            |
| 2 | Accessing the SecureLogin Client Utility                                                                                                    | 11                                           |
| 3 | Automating Logging In to Applications                                                                                                    | 13                                           |
|   | Responding to Pop-Up Prompts Predefined Application Definitions Windows Applications Web Applications Enabling an Application for Single Sign-On Using a Predefined Application Definition Enabling Single Sign-On for Novell WebAccess Using the Default Selections. Using the SecureLogin Client Utility to Enable Applications for Single Sign-on Using a New Application Definition to Enable Applications for Single Sign-on Changing the Name of an Application Definition. Modifying an Application Definition Modifying through the Application Definition Wizard Modifying through the Manage Logins Menu Deleting an Application Definition | 14<br>15<br>15<br>17<br>18<br>19<br>21<br>21 |
| 4 | Creating Login Credentials                                                                                                    | 27                                           |
|   | Creating Login Credentials Using the Add New Login wizard.  Creating the Login Specifying the Credentials Linking a Login to an Application Delinking a Login from an Application Adding Multiple Logins Prerequisites Creating Another Login Viewing the Additional Login Testing the Multiple Logins                                                                                                    | 27<br>28<br>28<br>28<br>29<br>29             |
| 5 | Changing Preferences                                                                                                    | 31                                           |
|   | Viewing and Changing the Preferences  General Preference, Definitions, and Values  Java Preference, Definitions, and Values  Web Preferences, Definitions, and Values  Windows Preferences, Definitions, and Values                                                                                                    | 32<br>35                                     |

| 6 | Managing Your Passwords            | 41 |
|---|------------------------------------|----|
|   | Creating a Password Policy         | 41 |
|   | Editing a Password Policy          |    |
|   | Deleting a Password Policy         | 46 |
| 7 | Managing Information Cache         | 47 |
|   | Refreshing the Cache               |    |
|   | Backing Up User Information        |    |
|   | Restoring User Information         |    |
|   | Deleting the Workstation Cache     |    |
|   | Restoring the Backup File          |    |
|   | Working Online and Working Offline |    |
| 8 | Managing the Passphrase            | 53 |
|   | Creating a Passphrase              |    |
|   | Changing a Passphrase              |    |

#### About This Guide

This document contains information on the following:

- Chapter 1, "Overview," on page 7
- Chapter 2, "Accessing the SecureLogin Client Utility," on page 11
- Chapter 3, "Automating Logging In to Applications," on page 13
- Chapter 4, "Creating Login Credentials," on page 27
- Chapter 5, "Changing Preferences," on page 31
- Chapter 6, "Managing Your Passwords," on page 41
- Chapter 7, "Managing Information Cache," on page 47
- Chapter 8, "Managing the Passphrase," on page 53

#### **Additional Documentation**

For the latest version of SecureLogin guides, see www.netiq.com/documentation/securelogin/

#### Contacting Sales Support

For questions about products, pricing, and capabilities, contact your local partner. If you cannot contact your partner, contact our Sales Support team.

Worldwide: www.netiq.com/about\_netiq/officelocations.asp

United States and Canada: 1-888-323-6768

Email: info@netiq.com

Web Site: www.netiq.com

#### **Contacting Technical Support**

For specific product issues, contact our Technical Support team.

Worldwide: www.netiq.com/support/contactinfo.asp

North and South America: 1-713-418-5555

**Europe, Middle East, and Africa:** +353 (0) 91-782 677

Email: support@netiq.com

Web Site: www.netiq.com/support

#### **Contacting Documentation Support**

Our goal is to provide documentation that meets your needs. If you have suggestions for improvements, click **Add Comment** at the bottom of any page in the HTML versions of the documentation posted at www.netiq.com/documentation. You can also email Documentation-Feedback@netiq.com. We value your input and look forward to hearing from you.

#### **Contacting the Online User Community**

Qmunity, the NetIQ online community, is a collaborative network connecting you to your peers and NetIQ experts. By providing more immediate information, useful links to helpful resources, and access to NetIQ experts, Qmunity helps ensure you are mastering the knowledge you need to realize the full potential of IT investments upon which you rely. For more information, visit <a href="https://community.netig.com">https://community.netig.com</a>.

1 Overview

SecureLogin is a Single Sign-on (SSO) product. It eliminates the necessity for users to remember multiple usernames and passwords. It stores usernames and passwords and automatically retrieves them for users when required.

SecureLogin consists of multiple, integrated security systems that provide authentication and single sign-on to networks and applications.

SecureLogin has wizards, an iManager plug-in, and tools that make it easy to centrally configure for use on the corporate network.

It supports usernames, passwords, and multi-factor authentication such as smart cards, tokens, or biometrics at the network and application levels.

In this document, we take a menu-oriented approach in explaining how to use the SecureLogin Client Utility to customize SecureLogin to your preferences and requirements.

#### **Management Utilities**

SecureLogin has two management utilities:

- "Administrative Manage Utilities" on page 7
- "The SecureLogin Client Utility" on page 9

#### **Administrative Manage Utilities**

Administrators use the Administrative Management utilities: iManager SSO plug-in, SecureLogin Manager, and Active Directory Computer Users and Snap Ins to define the settings and preferences of SecureLogin for use by the end users.

Figure 1-1 iManager: One of the Administrative Management Utilities

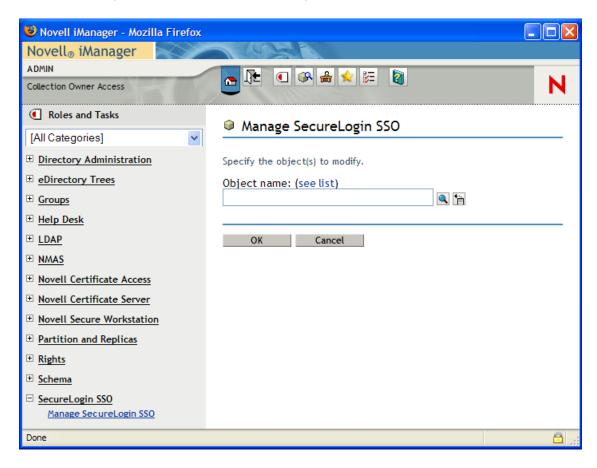

Figure 1-2 The SecureLogin Management

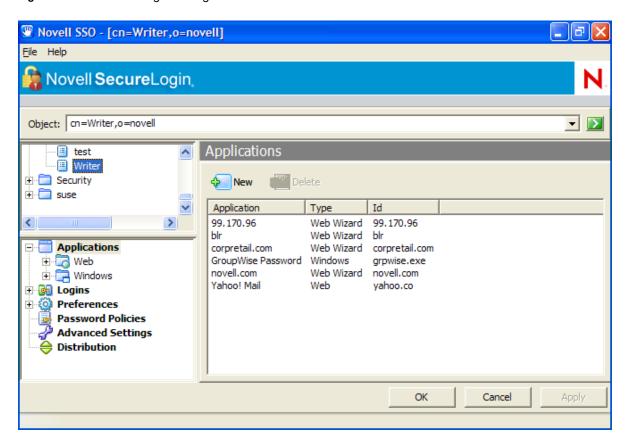

#### The SecureLogin Client Utility

You can use the SecureLogin Client Utility to customize the SecureLogin to suit your requirements. For example, you can set your own passphrase question and answer, and set your own password policies.

Figure 1-3 The SecureLogin Client Utility

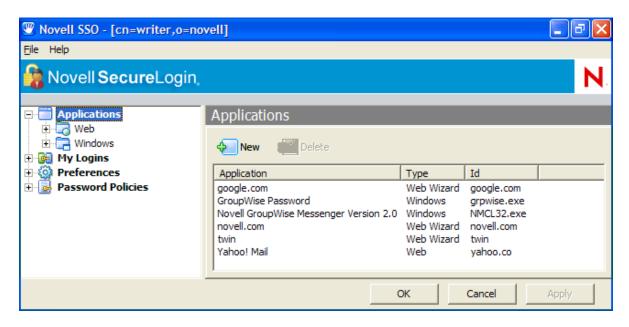

## Accessing the SecureLogin Client Utility

The SecureLogin Client Utility is represented by an icon in the notification area (system tray).

To launch SecureLogin:

1 Click Start > Programs > SecureLogin.

After you successfully launch the SecureLogin, the 🕎 appears in the notification area.

Double-click this icon to launch the SecureLogin Client Utility.

This icon is a shortcut for the SecureLogin functionality on your workstation.

- 1 Right-click the SecureLogin icon in the notification area.
- 2 Select the task you want to perform.

For example, select Add Applications to add, delete, and manage the applications.

Figure 2-1 The Advanced Preferences

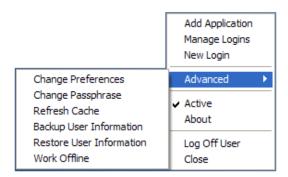

The following table provides information on the tasks available in the menu. If a task does not appear in the menu, your administrator has not enabled this functionality for you.

| Option          | Description                                                                                                    |
|-----------------|----------------------------------------------------------------------------------------------------|
| Add Application | Starts the Add Applications wizard. Enables an application for single-sign on by creating a script that automates the login.      |
| Manage Logins   | Launches the SecureLogin Client Utility.                                                                                          |
|                 | Adds login IDs (login credentials), links login IDs to applications, manages password policies, and manages SecureLogin settings. |

| Option                              | Description                                                                                                    |
|-------------------------------------|----------------------------------------------------------------------------------------------------|
| New Login                           | Enables you to create multiple single sign-ons or login IDs for an application. For example, if you have three accounts on the same application, SecureLogin manages the three sets of credentials. |
|                                     | SecureLogin provides the option to select the preferred account when the application starts.                                                                                                    |
| Advanced > Change Preferences       | Opens the SecureLogin Client Utility, with the<br>Preferences option selected.                                                                                                    |
| Advanced > Change Passphrase        | Enables you to change your passphrase question or passphrase answer.                                                                                                    |
| Advanced > Refresh Cache            | Refreshes the local cache settings and updates cache with any changes made at the associated container or organizational unit level.                                                                |
| Advanced > Backup User Information  | Backs up the SecureLogin user information into a file.                                                                                                    |
| Advanced > Restore User Information | Restores SecureLogin information from the backup file.                                                                                                    |
| Advanced > Work Online / Offline    | Toggles between the online and offline states of SecureLogin. When you work offline, SecureLogin uses the local (secondary) cache rather than the directory.                                        |
|                                     | This option is not displayed in Standalone mode                                                                                                    |
| Active                              | Determines whether SecureLogin is enabled (active) or disabled.                                                                                                    |
| About                               | Displays the SecureLogin version number and the status of the data stores. The primary data store is the directory. The secondary is the local cache.                                               |
| Log User Off Windows                | Enables you to shut down all programs, including SecureLogin, and log out from the workstation.  Performs the same function as the Shut Down > Log Off option on the Windows Start menu.            |
| Close                               | Shuts down SecureLogin.                                                                                                    |

# 3 Automating Logging In to Applications

An application definition is a set of instructions telling SecureLogin how to handle the login for a certain application. SecureLogin uses application definitions to automatically log you in to Windows, Web, or Java applications. SecureLogin has predefined application definitions for some of the applications. You can use the Application Definition Wizard to create new application definitions.

The wizard captures and stores your login name (username), password, and any other information required for authentication.

You can also write your own application definitions. However, we recommend that you use the Application Definition Wizard to create your application definition.

SecureLogin stores all application definitions in a secure encrypted cache on your computer and in the corporate directory.

- "Responding to Pop-Up Prompts" on page 13
- "Predefined Application Definitions" on page 14
- "Enabling an Application for Single Sign-On Using a Predefined Application Definition" on page 15
- "Using the Default Selections" on page 17
- "Using the SecureLogin Client Utility to Enable Applications for Single Sign-on" on page 18
- "Using a New Application Definition to Enable Applications for Single Sign-on" on page 19
- "Changing the Name of an Application Definition" on page 21
- "Modifying an Application Definition" on page 21
- "Deleting an Application Definition" on page 25

#### **Responding to Pop-Up Prompts**

After SecureLogin is installed on your desktop, SecureLogin watches for applications that are not enabled for single sign-on. Upon detecting such an application, SecureLogin notifies to launch the wizard window that prompts you to use a wizard to enable those applications for single sign-on and thereby simplify future log ins. If you do not require single sign-on for the application, you can ignore the notification. But on a Windows 10 computer, the wizard window launches soon after SecureLogin detects an application for single sign-on.

If SecureLogin detects an login screen on an application, it presents the following dialog box.

Figure 3-1 Prompt to Enable for Single Sign-On

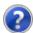

Do you want to single sign enable the screen?

- Yes, I want to single sign using the default selections done by the wizard.
- Yes, I want to single sign enable the screen using the wizard.
- Cancel, I do not want to single sign this screen at this time.
- No, Never prompt me to single sign this screen.

#### Select one of the following options:

 I want to single sign using the default selections done by the wizard: Select I want to single sign using the default selections done by the wizard option to create an application definition using the default settings.

Through the default settings, you can create an application definition to handle the username and password fields and submit button identified by the Wizard.

- I want to single sign enable the screen using the wizard: If SecureLogin detects more than
  two text fields or one button in a login dialog box, select I want to single sign enable the screen
  using the wizard (Recommended) option. Through this you can review the fields identified by the
  Wizard, confirm that correct fields are selected and button are identified.
- I do not want to single sign this screen at this time: Select I do not want to single sign this screen at this time if you do not want to enable an application for single sign-on at an instance.
- Never prompt me to single sign this screen: Select Never prompt me to single sign this
  screen if you do not want to enable an application for single sign-on. You are not be prompted to
  enable the application for single sign-on, again.

#### **Predefined Application Definitions**

SecureLogin has predefined application definitions to automatically capture and store login credentials for many common applications.

If a predefined application definition does not exist for your favorite application you, use Application Definition Wizard to create a new application definition to capture and store your logon credentials, along with any other information required for authentication. For details on using the Application Definition Wizard, see the NetlQ SecureLogin Application Definition Guide.

#### **Windows Applications**

Some of the predefined application definitions for Windows applications include:

- 401K Web Login
- ActiveSync
- AOL Instant Messenger
- Cisco VPN
- Citrix Program Neighborhood

- Citrix Program Neighborhood Agent
- Lotus Notes v5 and v6.5
- Microsoft Outlook
- Microsoft Outlook Express

#### **Web Applications**

Some of the predefined application definitions for Web applications are:

- Amazon.com
- eBay
- Hotmail
- QANTAS Frequent Flyer
- CNN Member Services
- Monster.com

# **Enabling an Application for Single Sign-On Using a Predefined Application Definition**

The procedure to use a predefined application definition to enable an application definition is the same for all Web, Windows, and Java applications.

1 Launch an application.

If a predefined application definition exists for that application, SecureLogin automatically detects the application definition.

The SecureLogin dialog box is displayed.

2 Select I want to single sign the screen using the predefined application definition.

SecureLogin identifies the application and displays the name of the application in the prompt.

- **3** You are prompted to specify the credentials for the application. Specify the username, password, and any other information required.
- 4 Click OK.

SecureLogin saves your credentials and uses them to log in to the application.

The next time you launch the application, you are not prompted for username and password. SecureLogin provides this.

#### **Enabling Single Sign-On for Novell WebAccess**

The following example demonstrates enabling single sign-on for a Novell WebAccess. SecureLogin provides a predefined application for Novell WebAccess.

This procedure assumes that you already have a GroupWise account.

1 Launch Novell WebAccess.

A predefined application definition exists for Novell WebAccess. SecureLogin detects the application and the SecureLogin dialog box is displayed.

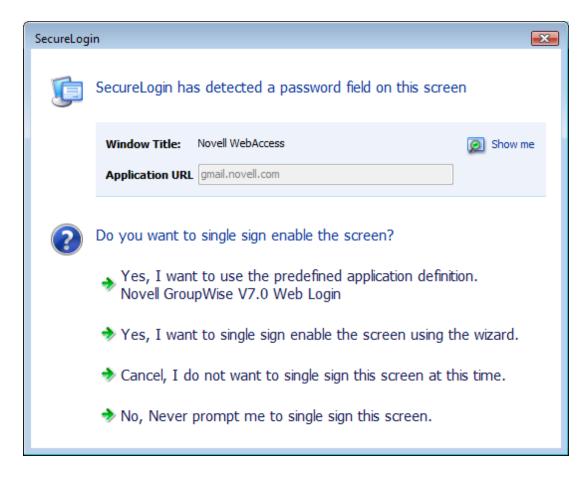

2 Select I want to single sign the screen using the predefined application definition. Novell GroupWise Messenger V7.0 Web Login.

The Wizard detects the name of the application and displays it. In this example, SecureLogin identifies that you are creating an application definition for Novell GroupWise WebAccess and it displays the name.

The Enter your GroupWise information dialog box is displayed.

3 Specify your Username and password, then click OK.

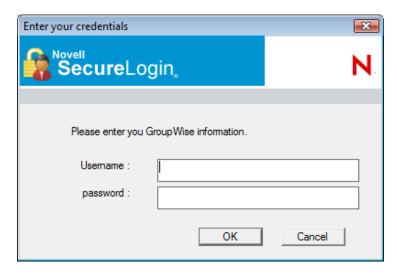

SecureLogin saves the credentials and uses them to log in to your GroupWise WebAccess account.

To test the application definition, log out and log in. If the application is defined correctly with the correct credentials, you are logged in successfully. If your login is not successful, delete the application definition and repeat the above steps. You might also need to review the application definition for completeness of event responses and errors.

#### **Using the Default Selections**

- 1 Launch the Web application for which you want to enable single sign-on.
- 2 SecureLogin detects the application and prompts you to enable single sign-on.

Figure 3-2 Prompt to Enable for Single Sign-on

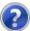

Do you want to single sign enable the screen?

- Yes, I want to single sign using the default selections done by the wizard.
- Yes, I want to single sign enable the screen using the wizard.
- Cancel, I do not want to single sign this screen at this time.
- No, Never prompt me to single sign this screen.
- 3 Select Yes, I want to single sign using the default selections done by the wizard.
- 4 The Enter your Credentials dialog box is displayed.

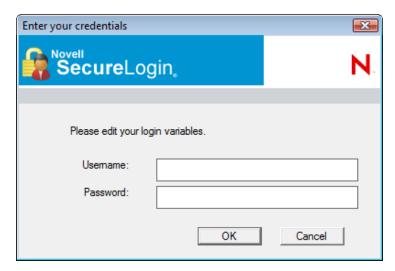

**5** Specify your credentials, then click **OK**.

SecureLogin saves your credentials in the directory. The next time you launch the application, SecureLogin provides the credentials for you.

# Using the SecureLogin Client Utility to Enable Applications for Single Sign-on

You can enable an application for single sign-on through the SecureLogin Client Utility as well as through the Application Definition Wizard.

- 1 Double-click the SecureLogin icon in the notification area. This launches the SecureLogin Client Utility with the Application menu selected.
- 2 Click New . Alternatively, select File > New > Application. The New Application dialog box appears.

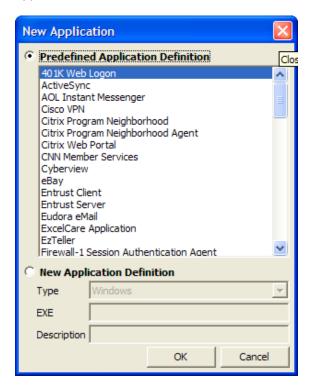

- 3 From the Predefined Application Definition list, select the appropriate application definition.
- 4 Click OK. Details of the selected application appear.
- **5** On the Details page, specify the username and password of the application.

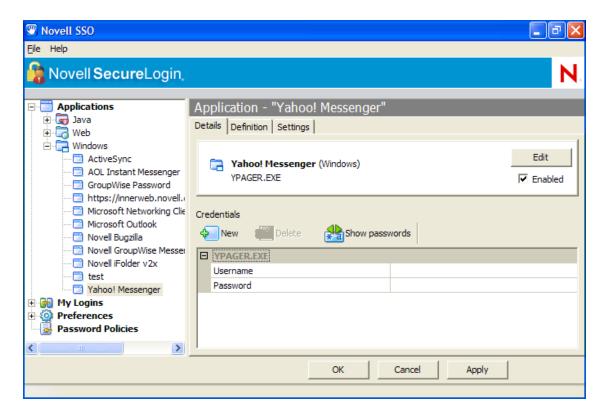

- 6 (Optional) Click the Settings tab and define your preferences.
- 7 Click Apply to apply the new login details.
- 8 Click OK to save and exit.

# Using a New Application Definition to Enable Applications for Single Sign-on

- 1 Double-click the SecureLogin icon in the notification area. This launches the SecureLogin Client Utility with the Application menu selected.
- 2 Click Alternatively, select File > New > Application. The New Application dialog box appears.
- 3 Select New Application Definition.

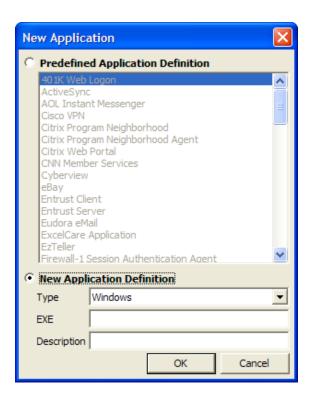

**4** From the **Type** drop-down list, select the type of application.

You can select:

- Windows
- Terminal Launcher
- Startup
- Java
- Generic
- Advanced Web
- Web wizard Script

**NOTE:** For Flash application, select type as **Windows**. Use Flash Window finder tool to read the title of the application and provide the same in the **EXE** text box.

- 5 Specify other details such as the name, the URL, executable, and description as required.
- 6 Click OK.

You have successfully added an application. You now need to specify the credentials for the application.

- 7 From the Application navigation tree on the left pane, select the application you created.
- 8 Specify the username and password of the application.
- 9 (Optional) Specify the application definition of this application.
- 10 (Optional) Change the default settings to suit your requirements.
- 11 Click Apply. Your applications details are added to SecureLogin.
- 12 Click OK to save and exit.

#### Changing the Name of an Application Definition

- 1 Double-click the SecureLogin icon in the notification area.
- 2 In the Application navigation area on the left panel, select the application you want to modify.
- 3 Click Edit . The Edit dialog box appears.

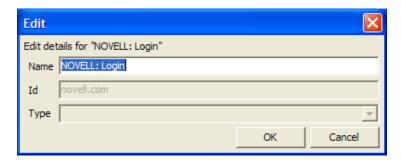

- 4 Make the required changes. You can modify the name, ID, and type of the application.
- 5 Click OK. The changes are saved.

#### **Modifying an Application Definition**

This section provides information on modifying the application definitions created using the Application Definition Wizard. You can use the Application Definition Wizard to add or modify the definition, add notifications for password change and login notifications.

**NOTE:** Predefined application definitions cannot be edited using the Application Definition Wizard. You must edit them manually. To know more about editing the application definitions manually, refer the *NetIQ SecureLogin Application Definition Guide*.

You can modify the Application Definition Wizard in one of the following ways:

#### Modifying through the Application Definition Wizard

1 Double-click the SecureLogin icon on the notification area.
The Application Definition Wizard opens displaying a list of application enabled for single signon.

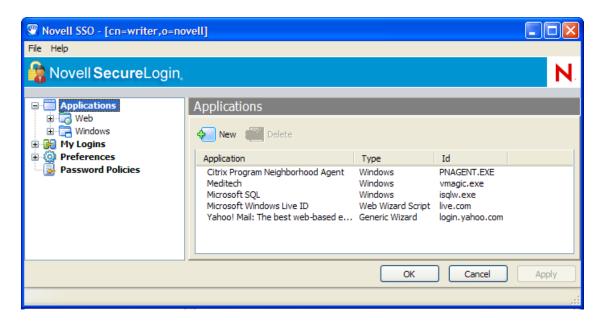

- 2 From the Applications pane, select the application deviation you want to modify.
- 3 Click the Definition tab.

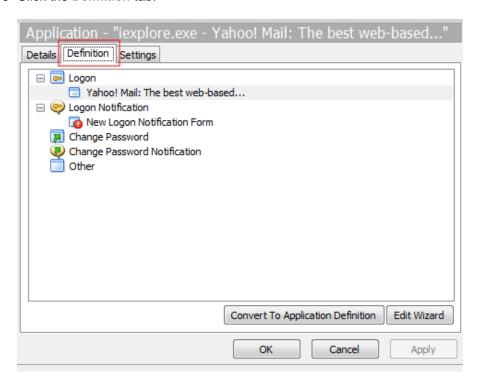

4 Select Edit Wizard. The attributes pane opens enabling you to edit the application definition.

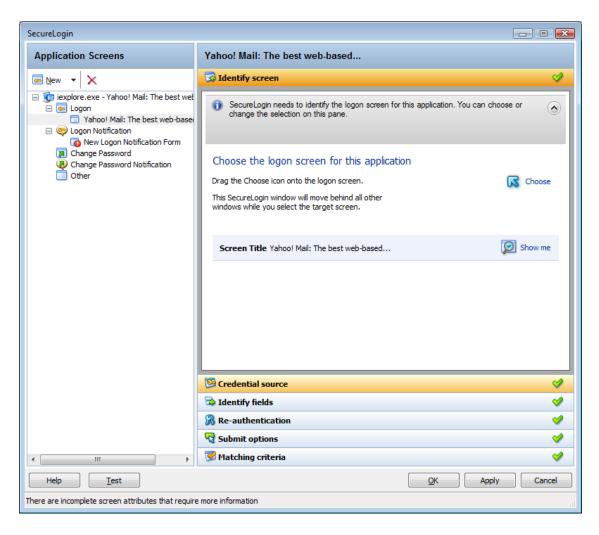

- 5 Make the changes.
  - Each of the attributes are explained in detailed in the earlier section.
- 6 Click Apply and OK to save and exit.

#### **Modifying through the Manage Logins Menu**

1 Right click the SecureLogin icon on the notification area, then select Manage Logins.

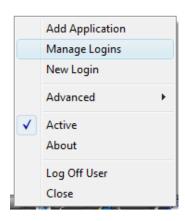

The administrative management utility displays a list of applications that are already enabled for single sign-on.

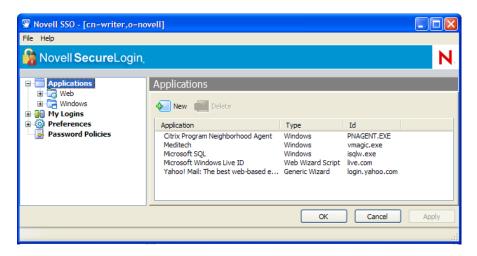

- 2 From the Applications pane, select the application deviation you want to modify.
- 3 Click the Definition tab.

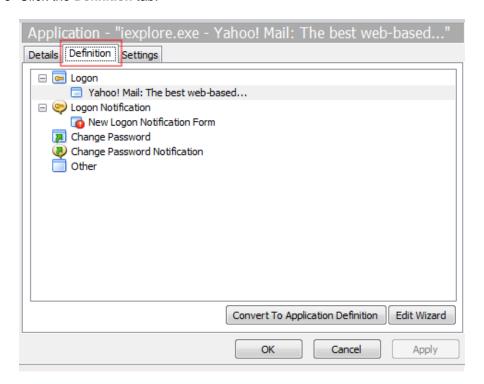

4 Select Edit Wizard. The attributes pane opens enabling you to edit the application definition.

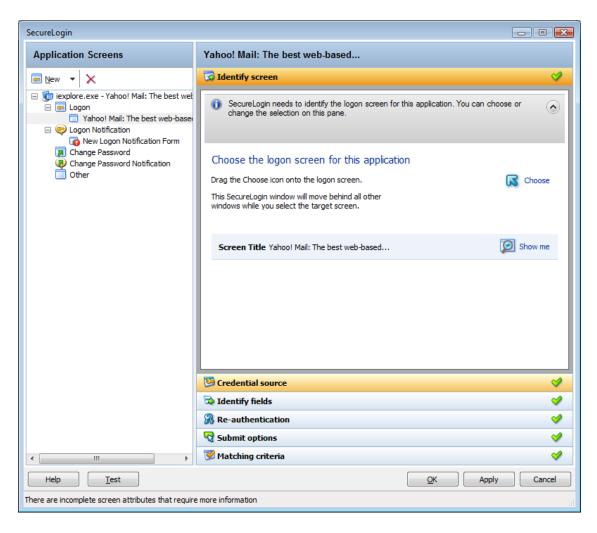

5 Make the changes.

Refer the NetIQ SecureLogin Application Definition Wizard Administration Guide

6 Click Apply and OK to save and exit.

### **Deleting an Application Definition**

- 1 Double-click the SecureLogin icon in the notification area.
- 2 In the Application navigation on the left panel, right-click the application you want to delete.
- 3 Click Delete. The selected application is deleted.

# 4

### **Creating Login Credentials**

SecureLogin allows you to enable multiple logins for single sign-on to the same application.

Through the My Login page, you can view and edit SecureLogin user data, such as usernames and passwords that allow you to successfully log in to an application.

To use SecureLogin to automatically log you in to an application, you must create a Login (set of credentials) and link it to that application.

If you add an application that has a predefined application, you need to link the login to it. You can provide login variables the next time that you access the application. However, you do not need to add or create login for applications that you enabled for single sign-on in the following ways:

- If you encountered a new application through a pop-up prompt and then used the Add Applications wizard to enable the application.
- If you ran the Add Applications wizard and selected a Web Page or Windows Application option as the script type.

In these two cases, the Application Definition Wizard created the login while you were adding the application to the single sign-on functionality.

You can use the same login to log you in to more than one application.

Also, if you have multiple roles, you can set up multiple logins for the same application. For example, you might be a network administrator as well as a user. When you log in to the network as administrator and then launch an application, SecureLogin prompts you to select a profile. After you select the administrator profile, SecureLogin then automatically logs you in with the appropriate credentials.

## Creating Login Credentials Using the Add New Login wizard

- "Creating the Login" on page 27
- "Specifying the Credentials" on page 28
- "Linking a Login to an Application" on page 28
- "Delinking a Login from an Application" on page 28

#### Creating the Login

1 Right-click the SecureLogin icon in the notification area, then click Manage Logins. or.

Double-click the SecureLogin [7] icon in the notification area.

This launches the SecureLogin Client Utility.

- 2 Click My Logins > New.
- 3 Specify a name or ID in the Create Login dialog box, then click OK.

You have now successfully created a new login. Repeat Step 1 on page 27 through Step 3 on page 27 to create other logins.

However, you need to specify the username and password to this login.

Repeat Step 1 through 4 to create other logins.

4 Continue with "Specifying the Credentials" on page 28 to specify the username and password for this login.

#### **Specifying the Credentials**

In the previous task, you created a login. Use the following steps to specify the credentials for your login,

- 1 In the My Login list in the left panel, select the login you created. The login page is displayed.
- 2 Select Username, then specify the username in the adjacent text field.
- 3 Select Password, then specify the password in the adjacent text field. The password is displayed as a series of asterisks.

Select Show passwords, it displays the actual password, instead of a series of asterisks.

4 Click Apply, then click OK. Your login credentials are saved.
Repeat Step 1 on page 28 through Step 4 on page 28 to specify the credentials to other logins.

#### Linking a Login to an Application

To add a newly created login to an application:

- 1 From My Logins, select the login that you want to link to an application.
- 2 Click Click . The Applications List window opens.
- 3 Select the applications you want to link to this login. Click OK.
- 4 Click Apply, then click OK. The login information is saved.

#### **Delinking a Login from an Application**

- 1 From My Logins, select the login that you want to delink to an application.
- 2 Click Dolink. The Application List window opens.
- 3 Select the applications you want to delink from the login.
- 4 Click Apply, then click OK. The change is saved.

#### **Adding Multiple Logins**

- "Prerequisites" on page 29
- "Creating Another Login" on page 29
- "Viewing the Additional Login" on page 30
- "Testing the Multiple Logins" on page 30

#### **Prerequisites**

- Before you commence adding another login to an existing login, the first account must be enabled for single sign-on.
- Before you add multiple logins to the first account, we recommend that you make a list of the usernames, passwords, and a unique name to identify the login.

The following is an example list:

Table 4-1 List of Additional Logins

| Name          | User Name | Password |
|---------------|-----------|----------|
| Administrator | admin     | 123456   |
| Support       | help      | abcdef   |
| User          | test1     | xyz123   |

#### **Creating Another Login**

1 Right-click the SecureLogin icon in the notification area, then select New Login. The SecureLogin - Add New Login wizard welcome dialog box is displayed.

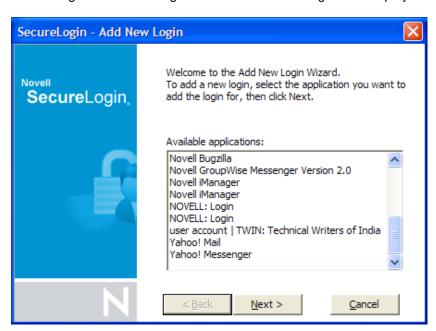

- 2 Select the required application.
- 3 Click Next. A page displays where you can provide a description for the login.

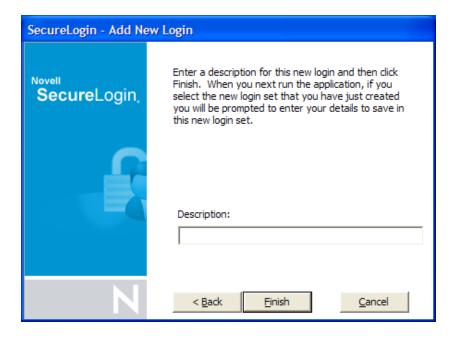

- **4** In the **Description** field, specify a descriptive name for the login (for example, NSL Administrator).
- 5 Click Finish. A page appears where you can enter your credentials.
- 6 In the Username field, specify the username.
- 7 In the Password field, specify the password.
- 8 Specify any additional variables as required.
- 9 Click OK to save your information and exit the SecureLogin Client Utility.
- 10 Repeat Step 1 on page 28 through Step 9 on page 30 to add any additional logins. When you have created all logins, you can view and manage them in the SecureLogin Client Utility.

#### Viewing the Additional Login

- 1 Right-click the SecureLogin icon in the notification area, then select New Login. The SecureLogin Add New Login wizard welcome dialog box is displayed.
- 2 In the navigation tree, select My Logins. The My Login page is displayed.
- 3 Verify that the additional login is added to the My Logins pane.
- 4 Click OK to close the SecureLogin Client Utility.

#### **Testing the Multiple Logins**

- 1 Launch the application for which you added multiple logins.
- 2 Select the functionality you want to access. The login selection dialog box is displayed.
- 3 Select the appropriate login credential set.
- 4 Click OK. SecureLogin enters the credentials and you are automatically logged in to the application.

# 5 Changing Preferences

The Preferences allow you to customize SecureLogin. Use this option to customize SecureLogin to function in the way you want it.

The Administrator can also set the SecureLogin user preferences in the Administrative Management utility. Each preferences has a default value until an alternative value is specified.

**NOTE:** The preferences value set by you at the user object level overrides all higher level object values.

The list of preferences is a subset of the preferences that the administrator controls through the Administrative Management utility. If the Administrator has disabled a setting, you cannot use it or change it on your workstation.

- "Viewing and Changing the Preferences" on page 31
- "General Preference, Definitions, and Values" on page 32
- "Java Preference, Definitions, and Values" on page 35
- "Web Preferences, Definitions, and Values" on page 36
- "Windows Preferences, Definitions, and Values" on page 38

#### Viewing and Changing the Preferences

- 1 Click Preference. The preference properties table is displayed.
- 2 Select the setting you want to customize. You can change the preferences for the following settings:
  - "General Preference, Definitions, and Values" on page 32
  - "Java Preference, Definitions, and Values" on page 35
  - "Web Preferences, Definitions, and Values" on page 36
  - "Windows Preferences, Definitions, and Values" on page 38
- 3 From the drop-down list in the Value column, select the appropriate value.
- 4 Click OK.
- 5 Click Yes to save the settings and exit.

Figure 5-1 The User Preferences

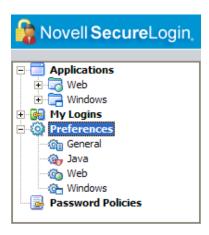

### **General Preference, Definitions, and Values**

Table 5-1 The General Preferences Properties Table

| Preference                                                                                                    | Possible<br>Values | Description                                                                                                    | Default Value        |
|----------------------------------------------------------------------------------------------------|--------------------|----------------------------------------------------------------------------------------------------|----------------------|
| Display logged on user in task                                                                                                    |                    | This preference controls the display of the logged in user name on the task bar.                                                                                                    | The default value is |
| bar                                                                                                    |                    | If this option is set to <b>Disable</b> , the logged in user name is not displayed on the task bar.                                                                                                    | Disable.             |
| d name/ Default  If this option is set to First name/Last name/ Full name/Distinguished name/Default, based on the selection respective value is displayed on the task bar. |                    |                                                                                                    |                      |
|                                                                                                    |                    | NOTE: For the logged in user name to be displayed in the task bar, you must right-click the Secure Login icon on the notification area (system tray) and select Show User bar or you can right-click on the task bar and select Toolbars -> SecureLogin SSO User. |                      |
|                                                                                                    |                    | This preference is available in both the SecureLogin Client Utility and all the administrative management utilities (iManager, SLManager, and MMC snapins).                                                                                                    |                      |

| Preference                       | Possible<br>Values            | Description                                                                                                    | Default Value                     |
|----------------------------------|-------------------------------|----------------------------------------------------------------------------------------------------|-----------------------------------|
| Detect<br>incorrect<br>passwords | Yes/No/<br>Default            | Predefined applications generally include commands to respond to incorrect password dialogs. This preference enables SecureLogin to respond to incorrect passwords for web applications. | The default value is Yes.         |
|                                  |                               | If this option is set to Yes or Default, incorrect passwords for Web applications are detected.                                                                                          |                                   |
|                                  |                               | If this option is set to <b>No</b> , incorrect passwords for Web applications are not detected.                                                                                          |                                   |
|                                  |                               | This preference is available in both the SecureLogin Client Utility and the administrative management utilities (iManager, SLManager, and MMC snapins).                                  |                                   |
| Enable cache file                | Yes/No/<br>Default            | This preference controls creating and updating of a SecureLogin cache file on the local workstation. The cache file stores all user configuration data; local and inherited.             | The default value is <b>Yes</b> . |
|                                  |                               | Set this option to Yes for mobile users.                                                                                                    |                                   |
|                                  |                               | If this option is set to <b>No</b> , you cannot store files locally or you might have some conflicts with organizational security policy.                                                |                                   |
|                                  |                               | If this option is set to <b>Default</b> , SecureLogin behaves as if it is set to <b>Yes</b> .                                                                                            |                                   |
|                                  |                               | This preference is available in both the SecureLogin Client Utility and the administrative management utilities (iManager, SLManager, and MMC snapins).                                  |                                   |
| Enter API<br>license key(s)      | Specify API<br>license key(s) | Specify the API license key(s) provided by SecureLogin to activate the API functionality for an application.                                                                             | Specify the API license key       |
|                                  |                               | You can add more than one API license key.                                                                                                    |                                   |

| Preference                                     | Possible<br>Values | Description                                                                                                    | Default Value                          |
|------------------------------------------------|--------------------|----------------------------------------------------------------------------------------------------|----------------------------------------|
| Password<br>protect the<br>system tray<br>icon | Yes/No/<br>Default | This preference restricts the users from accessing the SecureLogin icon menu option (from the notification area (system tray) without their network login password. | The default value is No.               |
|                                                |                    | If this option is set to <b>Yes</b> , the SecureLogin icon on the notification area (system tray) is password protected.                                            |                                        |
|                                                |                    | If this option is set to <b>No</b> or <b>Default</b> , the SecureLogin icon on the notification area (system tray) is not password protected.                       |                                        |
|                                                |                    | This preference is available in both the SecureLogin Client Utility and the administrative management utilities (iManager, SLManager, and MMC snapins).             |                                        |
| Provide API<br>Access                          | Yes/No/<br>Default | This preference controls the API functionality use.                                                                                                    | The default value is <b>No</b> .       |
|                                                |                    | If this option is set to Yes, the API access is enabled.                                                                                                    |                                        |
|                                                |                    | If this option is set to <b>No</b> or <b>Default</b> , the API access is disabled.                                                                                  |                                        |
|                                                |                    | This preference is available in both the SecureLogin Client Utility and the administrative management utilities (iManager, SLManager, and MMC snapins).             |                                        |
| Set the cache refresh interval (in             | 5                  | This preference defines the time in minutes the synchronization of user data and directory on the local workstation.                                                | The default value is set to 5 minutes. |
| minutes)                                       |                    | However, depending on the network traffic and the number of users the interval can be set between 240 minutes and 480 minutes (four and eight hours).               |                                        |
|                                                |                    | This preference is available in both the SecureLogin Client Utility and the administrative management utilities (iManager, SLManager, and MMC snapins).             |                                        |

### Java Preference, Definitions, and Values

Table 5-2 The Java Preferences Properties Table

| Preference                                | Possible<br>Values | Description                                                                                                    | Default Value                     |
|-------------------------------------------|--------------------|----------------------------------------------------------------------------------------------------|-----------------------------------|
| Add application prompts for               | Yes/No/<br>Default | This preference controls whether SecureLogin detects Java application.                                                                                         | The default value is <b>No</b> .  |
| Java<br>applications                      |                    | If the preference is set to Yes or Default, as soon as SecureLogin detects a Java application login page, it prompts the user to record it.                    |                                   |
|                                           |                    | If this option is set to <b>No</b> , this process<br>never occurs, only Java predefined<br>applications are prompted and supported.                            |                                   |
|                                           |                    | This preference is available in both the SecureLogin Client Utility and all the administrative management utilities (iManager, SLManager, and MMC snapins).    |                                   |
| Allow single sign-on to Java applications | Yes/No/<br>Default | This preference controls whether<br>SecureLogin allows single sign-on for Java<br>applications.                                                                | The default value is <b>Yes</b> . |
|                                           |                    | If the preference is set to Yes or Default, as soon as SecureLogin detects a Java application login page, it prompts the user to enable it for single sign-on. |                                   |
|                                           |                    | If this option is set to <b>No</b> , Java applications are not enabled for single sign-on.                                                                     |                                   |
|                                           |                    | This preference is available in both the SecureLogin Client Utility and all the administrative management utilities (iManager, SLManager, and MMC snapins).    |                                   |

### Web Preferences, Definitions, and Values

 Table 5-3
 The Web Preferences Properties Table

| Preference                                    | Possible<br>Values | Description                                                                                                    | Default Value             |
|-----------------------------------------------|--------------------|----------------------------------------------------------------------------------------------------|---------------------------|
| Add application prompts for Internet Explorer | Yes/No/<br>Default | This preference controls the display of the Web login detection wizard and confirmation dialog box when a Web application is detected and recognized by Internet Explorer.             | The default value is Yes. |
|                                               |                    | If you select <b>Yes</b> or <b>Default</b> , the specified credentials are saved and the application is enabled for single sign-on.                                                    |                           |
|                                               |                    | If you select <b>No</b> , SecureLogin skips enabling the application for single sign-on on this instance. You are prompted to enable the application when you launch it the next time. |                           |
|                                               |                    | This preference is available in both the SecureLogin Client Utility and all the administrative management utilities (iManager, SLManager, and MMC snapins).                            |                           |
| Add application prompts for Mozilla Firefox   | Yes/No/<br>Default | This preference controls the display of Web login detection wizard and confirmation dialog box when a Web application is detected and recognized by Mozilla Firefox.                   | The default value is Yes. |
|                                               |                    | If you select <b>Yes</b> or <b>Default</b> the specified credentials are saved and the application is enabled for single sign-on.                                                      |                           |
|                                               |                    | If you select <b>No</b> , SecureLogin skips enabling the application for single sign-on on this instance. You are prompted to enable the application when you launch it the next time. |                           |
|                                               |                    | This preference is available in both the SecureLogin Client Utility and all the administrative management utilities (iManager, SLManager, and MMC snapins).                            |                           |

| Preference                                         | Possible<br>Values | Description                                                                                                    | Default Value                     |  |
|----------------------------------------------------|--------------------|----------------------------------------------------------------------------------------------------|-----------------------------------|--|
| Add application prompts for Google Chrome          | Yes/No/<br>Default | This preference controls the display of Web login detection wizard and confirmation dialog box when a Web application is detected and recognized by Google Chrome.                     | The default value is Yes.         |  |
|                                                    |                    | If you select <b>Yes</b> or <b>Default</b> the specified credentials are saved and the application is enabled for single sign-on.                                                      |                                   |  |
|                                                    |                    | If you select <b>No</b> , SecureLogin skips enabling the application for single sign-on on this instance. You are prompted to enable the application when you launch it the next time. |                                   |  |
|                                                    |                    | This preference is available in both the SecureLogin Client Utility and all the administrative management utilities (iManager, SLManager, and MMC snapins).                            |                                   |  |
| Allow single<br>sign-on to<br>Internet<br>Explorer | Yes/No/<br>Default | This preference defines single sign-on access to Web application using Internet Explorer.                                                                                              | The default value is <b>Yes</b> . |  |
|                                                    |                    | If you select <b>Yes</b> or <b>Default</b> the specified credentials are saved and the application is enabled for single sign-on.                                                      |                                   |  |
|                                                    |                    | If you select <b>No</b> , SecureLogin does not prompt for credentials (if none exist or are incorrect) and does not submit credentials into the application.                           |                                   |  |
|                                                    |                    | This preference is available in both the SecureLogin Client Utility and all the administrative management utilities (iManager, SLManager, and MMC snapins).                            |                                   |  |
| Allow single<br>sign-on Mozilla<br>Firefox         | Yes/No/<br>Default | This preference defines single sign-on access to Web application using Mozilla Firefox.                                                                                                | The default value is <b>Yes</b> . |  |
|                                                    |                    | If you select <b>Yes</b> or <b>Default</b> the specified credentials are saved and the application is enabled for single sign-on.                                                      |                                   |  |
|                                                    |                    | If you select <b>No</b> , SecureLogin does not prompt for credentials (if none exist or are incorrect) and does not submit credentials into the application.                           |                                   |  |
|                                                    |                    | This preference is available in both the SecureLogin Client Utility and all the administrative management utilities (iManager, SLManager, and MMC snapins).                            |                                   |  |

| Preference                               | Possible<br>Values | Description                                                                                                    | Default Value             |
|------------------------------------------|--------------------|----------------------------------------------------------------------------------------------------|---------------------------|
| Allow single<br>sign-on Google<br>Chrome | Yes/No/<br>Default | This preference defines single sign-on access to Web application using Google Chrome.                                                                        | The default value is Yes. |
|                                          |                    | If you select <b>Yes</b> or <b>Default</b> the specified credentials are saved and the application is enabled for single sign-on.                            |                           |
|                                          |                    | If you select <b>No</b> , SecureLogin does not prompt for credentials (if none exist or are incorrect) and does not submit credentials into the application. |                           |
|                                          |                    | This preference is available in both the SecureLogin Client Utility and all the administrative management utilities (iManager, SLManager, and MMC snapins).  |                           |

# Windows Preferences, Definitions, and Values

Table 5-4 The Windows Preferences Properties Table

| Preference                                       | Possible<br>Values | Description                                                                                                    | Default Value                     |
|--------------------------------------------------|--------------------|----------------------------------------------------------------------------------------------------|-----------------------------------|
| Add application prompts for Windows applications | Yes/No/<br>Default | This preference controls the display of a Windows login detection and confirmation message when a Windows application is detected and recognized.                                      | The default value is <b>Yes</b> . |
|                                                  |                    | If you select <b>Yes</b> or <b>Default</b> , the specified credentials are saved and the application is enabled for single sign-on.                                                    |                                   |
|                                                  |                    | If you select <b>No</b> , SecureLogin skips enabling the application for single sign-on on this instance. You are prompted to enable the application when you launch it the next time. |                                   |
|                                                  |                    | This preference is available in both the SecureLogin Client Utility and all the administrative management utilities (iManager, SLManager, and MMC snapins).                            |                                   |

| Preference                                            | Possible<br>Values | Description                                                                                                    | Default Value             |
|-------------------------------------------------------|--------------------|----------------------------------------------------------------------------------------------------|---------------------------|
| Allow single<br>sign-on to<br>Windows<br>applications | Yes/No/<br>Default | This preference controls the display of Windows login detection wizard and confirmation dialog box when a Windows application is detected and recognized by Mozilla Firefox.           | The default value is Yes. |
|                                                       |                    | If you select <b>Yes</b> or <b>Default</b> the specified credentials are saved and the application is enabled for single sign-on.                                                      |                           |
|                                                       |                    | If you select <b>No</b> , SecureLogin skips enabling the application for single sign-on on this instance. You are prompted to enable the application when you launch it the next time. |                           |
|                                                       |                    | This preference is available in both the SecureLogin Client Utility and all the administrative management utilities (iManager, SLManager, and MMC snapins).                            |                           |

# 6

## **Managing Your Passwords**

SecureLogin provides the password policy functionality to enable you to effectively and efficiently manage your password.

Organizations and applications often have rules about the content of passwords, such as the required number of characters and type of characters. The **Password Policies** option in SecureLogin, the SecureLogin Client Utility provides functionality to create and enforce these password rules through a Password policy, and apply this policy to one or more application logins.

- "Creating a Password Policy" on page 41
- "Editing a Password Policy" on page 45
- "Deleting a Password Policy" on page 46

#### **Creating a Password Policy**

- 1 Double-click the SecureLogin icon in the notification area.
- 2 Click Password Policies, then click New Password Policy dialog box is displayed.

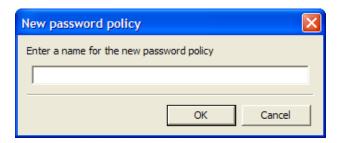

3 Specify a name for your password policy, then click OK.

You have now successfully created a new password policy, but you need to set your preferences for the password policy. These preferences are unique to you and are enforced on your workstation.

- 4 In the Password Policies navigation area, select the password policy you want to edit.
- 5 You can view and change the following settings:

| Policy                         | Value To Be provided         | Description                                                                                                    |
|--------------------------------|------------------------------|----------------------------------------------------------------------------------------------------|
| Minimum length                 | Whole number                 | Defines the minimum length of the password; that is, the number of characters required for the password.                                                         |
| Maximum length                 | Whole number                 | Defines the maximum length of the password; that is, the maximum number of characters allowed in password.                                                       |
| Minimum punctuation characters | Punctuation characters       | Defines the minimum number of punctuation characters allowed in a password.                                                                                      |
| Maximum punctuation characters | Punctuation characters       | Defines the maximum number of punctuation characters allowed in a password.                                                                                      |
| Minimum uppercase characters   | Whole number                 | Defines the minimum number of uppercase characters allowed in a password.                                                                                        |
| Maximum uppercase characters   | Whole number                 | Defines the maximum number of uppercase characters allowed in a password.                                                                                        |
| Minimum lowercase characters   | Whole number                 | Defines the minimum number of lowercase characters allowed in a password.                                                                                        |
| Maximum lowercase characters   | Whole number                 | Defines the maximum number of lowercase characters allowed in a password.                                                                                        |
| Minimum numeric characters     | Whole number                 | Defines the minimum number of numeric characters allowed in a password.                                                                                          |
| Maximum numeric characters     | Whole number                 | Defines the maximum number of numeric characters allowed in a password.                                                                                          |
| Disallow repeat characters     | No/Yes/Yes, case insensitive | Disallows the use of repeated characters, or the use of the same successive characters.                                                                          |
|                                |                              | If this option is set to <b>No</b> , characters can be repeated. This is the default value.                                                                      |
|                                |                              | If this option is set to <b>Yes</b> , same alphabetic characters in a different case are considered as different characters. For example, A and a are different. |
|                                |                              | If this option is set to Yes, case insensitive, the successive use of the same alphabetic characters in a different case is not allowed.                         |

| Policy                            | Value To Be provided         | Description                                                                                                    |
|-----------------------------------|------------------------------|----------------------------------------------------------------------------------------------------|
| Disallow duplicate characters     | No/Yes/Yes, case insensitive | Disallows the use of the same non-successive characters.                                                                                                    |
|                                   |                              | If this option is set to <b>No</b> , duplicate characters are allowed. This is the default value.                                                                                            |
|                                   |                              | If this option is set to <b>Yes</b> , the same alphabetic characters in a different case are considered as different characters. For example, A (uppercase) and a (lowercase) are different. |
|                                   |                              | If this option is set to Yes, case insensitive, duplication of the same alphabetic characters in a different case is not allowed.                                                            |
| Disallow sequential characters    | No/Yes/Yes, case insensitive | Disallows the use of successive characters in alphabetical order.                                                                                                    |
|                                   |                              | If this option is set to <b>No</b> , sequential characters are allowed. This is the default value.                                                                                           |
|                                   |                              | If this option is set to Yes, sequential characters in a different case are considered as non-sequential. For example, a and B are non-sequential.                                           |
|                                   |                              | If this option is set to Yes, case insensitive, sequential characters in different cases are disallowed.                                                                                     |
| Begin with an uppercase character | No/Yes                       | Enforces the use of an uppercase alphabetic character as the beginning character of a password.                                                                                              |
|                                   |                              | The default value is No.                                                                                                    |
|                                   |                              | If this option is set to <b>Yes</b> , all other policies that indicate that a password must begin with a particular character or in a specific manner are disabled.                          |
|                                   |                              | <b>IMPORTANT:</b> Only one type of character can be designated as the first value of a password.                                                                                             |
| End with an uppercase character   | No/Yes                       | Enforces the use of an uppercase letter at the end of a password.                                                                                                    |
|                                   |                              | The default value is No.                                                                                                    |
|                                   |                              | If this option is set to <b>Yes</b> , all other policies that indicate that a password must end with a particular character or in a specific manner are disabled.                            |

| Policy                         | Value To Be provided | Description                                                                                                    |
|--------------------------------|----------------------|----------------------------------------------------------------------------------------------------|
| Prohibited characters          | Keyboard characters  | Defines a list of characters that cannot be used in a password.                                                                                     |
|                                |                      | <b>NOTE:</b> There is no need of a separator in the list of prohibited characters. For example, @#\$%&*                                             |
| Begin with any Alpha character | No/Yes               | Enforces the use of an alphabetic character at the beginning of a password.                                                                         |
|                                |                      | The default value is No.                                                                                                    |
|                                |                      | If this option is set to Yes, it automatically disables all other policies that specify what the first character of the password should be.         |
| Begin with any number          | No/Yes               | Enforces the use of a numeric character as the first character of the password.                                                                     |
|                                |                      | The default value is No.                                                                                                    |
|                                |                      | If this option is set to <b>Yes</b> , it automatically disables all other policies that specify what the first character of the password should be. |
| Begin with any symbol          | No/Yes               | Enforces the use of a symbol character as the first character of the password.                                                                      |
|                                |                      | The default value is No.                                                                                                    |
|                                |                      | If this option is set to <b>Yes</b> , it automatically disables all other policies that specify what the first character of the password should be. |
| End with any Alpha character   | No/Yes               | Enforces the use of an alphabetic character as the last character of the password.                                                                  |
|                                |                      | The default value is No.                                                                                                    |
|                                |                      | If this option is set to <b>Yes</b> , it automatically disables all other policies that specify what the password should end with.                  |
| End with any number            | No/Yes               | Enforces the use of a numeric character as the last character of the password.                                                                      |
|                                |                      | The default value is No.                                                                                                    |
|                                |                      | If this option is set to <b>Yes</b> , it automatically disables all other policies that specify what the password should end with.                  |

| Policy              | Value To Be provided | Description                                                                                                    |
|---------------------|----------------------|----------------------------------------------------------------------------------------------------|
| End with any symbol | No/Yes               | Enforces the use of a symbol character as the last character of the password.                                                      |
|                     |                      | The default value is No.                                                                                                    |
|                     |                      | If this option is set to <b>Yes</b> , it automatically disables all other policies that specify what the password should end with. |

6 Click Apply. The settings are saved.

## **Editing a Password Policy**

To edit an existing password policy settings:

- 1 Double-click the SecureLogin Uicon in the notification area.
- 2 In the Password Policies navigation area, select the password policy you want to edit. The settings of the selected password policy are displayed.

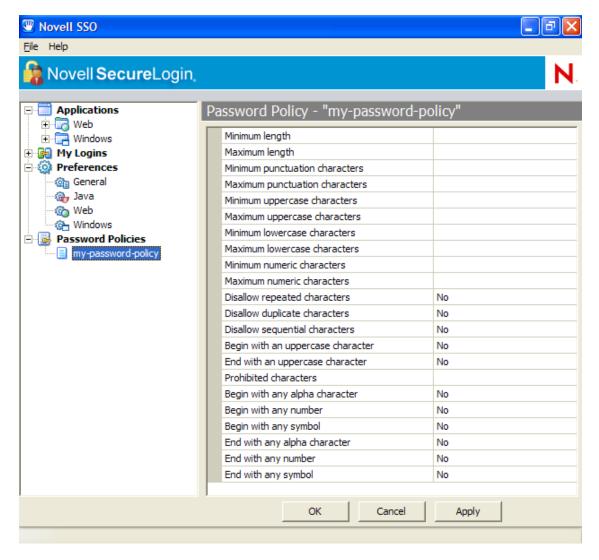

- 3 Select the setting you want to change.
- 4 In the adjacent column, change the value of the settings as required. Refer to "Creating a Password Policy" on page 41 for the setting options and their descriptions.
- 5 Click Apply.

## **Deleting a Password Policy**

- 1 Double-click the SecureLogin icon in the notification area.
- 2 In the Password Policies navigation area, right-click the password policy you want to delete, then click Delete.

7

# **Managing Information Cache**

Use the **Advanced** menu to change your information cache to refresh the cache, back up and restore information, and work online or offline.

Figure 7-1 The Advanced Menu

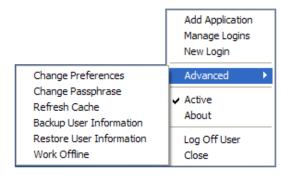

- "Refreshing the Cache" on page 47
- "Backing Up User Information" on page 48
- "Restoring User Information" on page 49
- "Working Online and Working Offline" on page 51

### **Refreshing the Cache**

The SecureLogin cache is encrypted local copy of SecureLogin data. It allows users who are not connected to the network, for example, if they are working offline or using a laptop, to continue using SecureLogin even if the directory is unavailable.

By default, a cache file is created on the workstation as part of the SecureLogin installation. The cache file stores your data locally and is synchronized regularly with your data in the directory.

The directory and workstation caches are synchronized regularly, by default every five minutes.

To refresh the cache manually:

1 Right-click the SecureLogin con in the notification area, then select Advanced > Refresh Cache.

The cache is refreshed and it is synchronized with the cache in the directory.

## **Backing Up User Information**

Because SecureLogin data is stored in the directory, existing directory backups also back up SecureLogin data. In addition, the local cache synchronizes with the directory for further redundancy of data.

Backing up or restoring by using the SecureLogin menu options is typically performed by users who have been disconnected from the network for long periods of time, such as weeks or months.

To create a backup file:

1 In the notification area, right-click the SecureLogin icon, then select Advanced > Backup User Information. The Save Settings dialog box is displayed.

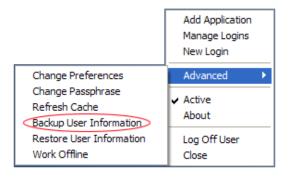

2 Select a folder where you want to store the backup file.

The file can be stored in any location.

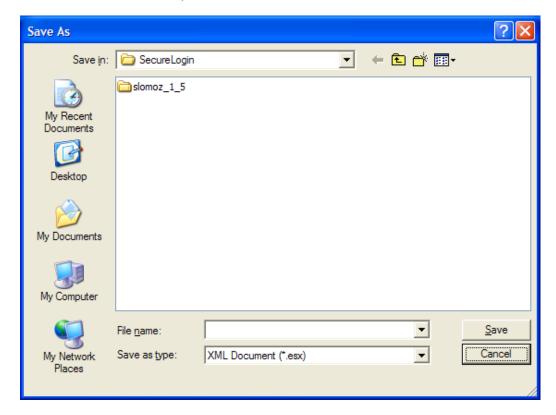

3 In the File name field, specify a name for the backup file.

4 Click Save. The Password dialog box is displayed.

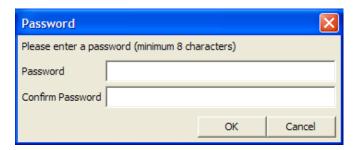

- 5 In the Password field, specify a password.
- 6 Click OK.

The encrypted and password-protected backup file is saved, and a confirmation message appears.

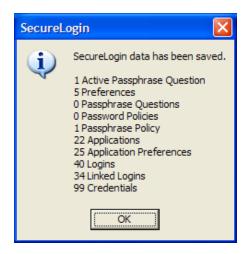

7 Click OK.

#### **Restoring User Information**

**IMPORTANT:** Before restoring the backup file, you must delete the cache file on the workstation.

#### **Deleting the Workstation Cache**

- 1 Right-click the Windows Start button, then click Explore.
- 2 Browse to the following directory:
  - C:\Documents and Settings\[user]\Application Data\SecureLogin\Cache Ensure that you have selected Show hidden files and folders in the Windows Folder Options dialog box.
- 3 Delete the cache directory.
- 4 Close Windows Explorer.

#### **Restoring the Backup File**

To restore the user information from the local cache backup file:

1 In the notification area, right-click the SecureLogin icon, then select Advanced > Restore User Information. The Load Settings dialog box is displayed.

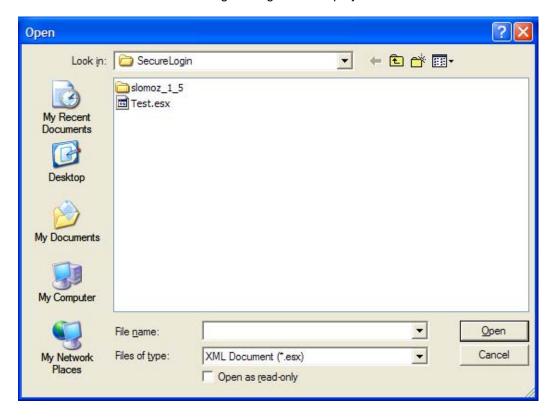

- 2 Select the backup file.
- 3 Click Open. The Password dialog box is displayed.

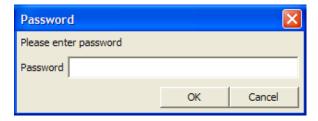

- 4 In the Password field, specify the password.
- 5 Click OK.

A message appears, confirming that cache data has been loaded to the local workstation cache.

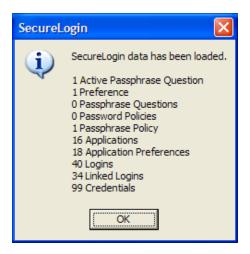

6 Click OK.

#### **Working Online and Working Offline**

The Work Offline option stops the synchronization process with the directory, so SecureLogin relies only on its local cache file or equivalent smart card.

If this option is set to **Yes** in the Administrative Management utility by the administrator, the **Work Offline** option is not displayed on the notification area icon.

SecureLogin detects if it is online or offline and adapts its behavior accordingly.

If this option is set to either **No** or **Default**, the **Work Offline** option is displayed and accessible in on the notification area icon.

#### To work offline:

1 In the notification area, right-click the SecureLogin icon, then select Advanced > Work Offline.

The synchronization process with the directory stops.

#### To work online:

1 In the notification area, right-click the SecureLogin icon, then select Advanced > Work

You are now working online and the synchronization with the directory is active.

# 8

## **Managing the Passphrase**

Passphrases are an important security component in the implementation of SecureLogin. Passphrases are unique question and answer combinations created to verify and authenticate the identity of a user. In a directory environment, you can create passphrase questions for users. Users can select one of these questions and provide an answer for it. You can also permit users to provide a question of their choice and the answer for it.

Passphrases protect user credentials from unauthorized use. For example, in a Microsoft Active Directory environment, you can potentially log in to the network by resetting the user's network password.

However, this cannot happen when you are using SecureLogin. If someone other than the actual users tries to reset the network password, SecureLogin triggers the passphrase question. The user must provide the correct answer before successfully logging in. Even an administrator cannot access the user's single sign-on-enabled applications without knowing the user's passphrase answer.

#### NOTE

In a Microsoft Windows Vista environment, when you log in to SecureLogin in an offline mode with an incorrect password, you are prompted to provide the passphrase answer. If an incorrect passphrase answer is specified, you are prompted to retry the authentication.

However, if you again provide a wrong password, instead of seeing a prompt for the passphrase answer, you are prompted to specify the password (that is, instead of the passphrase dialog box, the password dialog box is displayed).

Close and relaunch SecureLogin to be prompted for the password first, then prompted for the passphrase answer if the incorrect password is specified.

#### **Creating a Passphrase**

The first time log in to your workstation and launch SecureLogin, you are prompted to set up your passphrase question and answer.

If you have installed SecureLogin in LDAP GINA mode with eDirectory, SecureLogin does not work while setting a passphrase for a new user if the eDirectory user's fully distinguished name (FDN) has 128 characters or more.

1 The Passphrase Setup dialog box is displayed.

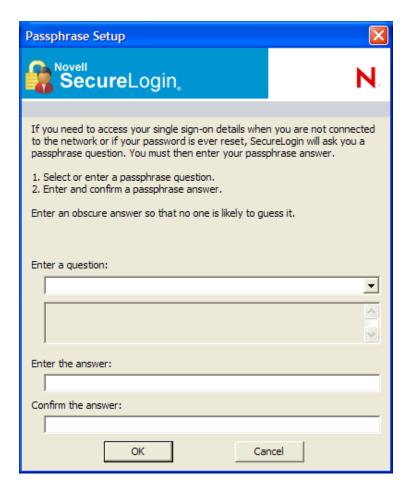

If your administrator has defined a set to question, you must select one of the questions and specify your answer.

- 2 In the Enter a question field, select or specify a passphrase question.
- 3 In the Enter the answer field, specify the new passphrase answer.
- 4 In the Confirm the answer field, retype the new passphrase answer.
- 5 Click OK. The changes are saved.

**NOTE:** You are re-prompted for the passphrase answer in the following situations:

- If your administrator has changed the Security preference from Hidden to Yes, you are promoted to re-enter your passphrase question and answer.
- If you have logged in through the Workstation only when;
  - The eDirectory<sup>™</sup> and workstation passwords are different and
  - HKLM/SOftware/Protocom/ SecureLogin\TryRegcredInOffline is set to 1

Specify your passphrase again (after the initial set up) to continue with the login.

### **Changing a Passphrase**

Passphrases protect your credentials from unauthorized use. For example, in an Active Directory environment, you can potentially log in to the network by resetting the user's network password. You can avoid such occurrences by using a passphrase.

However, this cannot happen if you are using a SecureLogin passphrase. If someone other than the actual user tries to reset the network, SecureLogin triggers the passphrase question. The user must provide the correct answer before successfully logging in.

Even an administrator cannot access the user's single sign-on-enabled applications without knowing the user's passphrase answer.

1 Right-click the SecureLogin icon in the notification area, then select **Advanced > Change**Passphrase. The Passphrase dialog box is displayed.

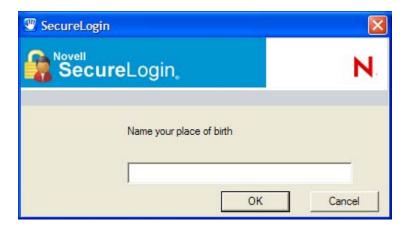

- 2 Specify the existing passphrase response in the field.
- 3 Click OK. The Passphrase Setup dialog box is displayed.

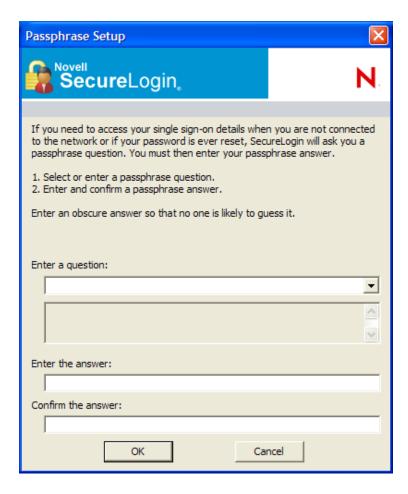

- 4 In the Enter a question field, select or specify a passphrase question.
- 5 In the Enter the answer field, specify the new passphrase answer.
- 6 In the Confirm the answer field, retype the new passphrase answer.

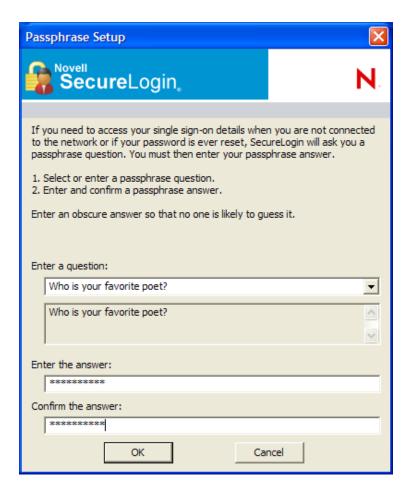

7 Click OK. The changes are saved.

**NOTE:** If you do not have access to the SecureLogin icon in the notification area, you cannot change your passphrase answer. You administrator has disabled access to the SecureLogin icon in the notification area.